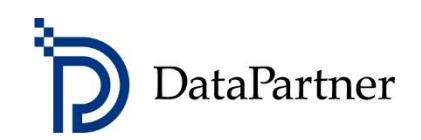

# Uutta Invest for Excel-versiossa 4.1

#### Sisältö

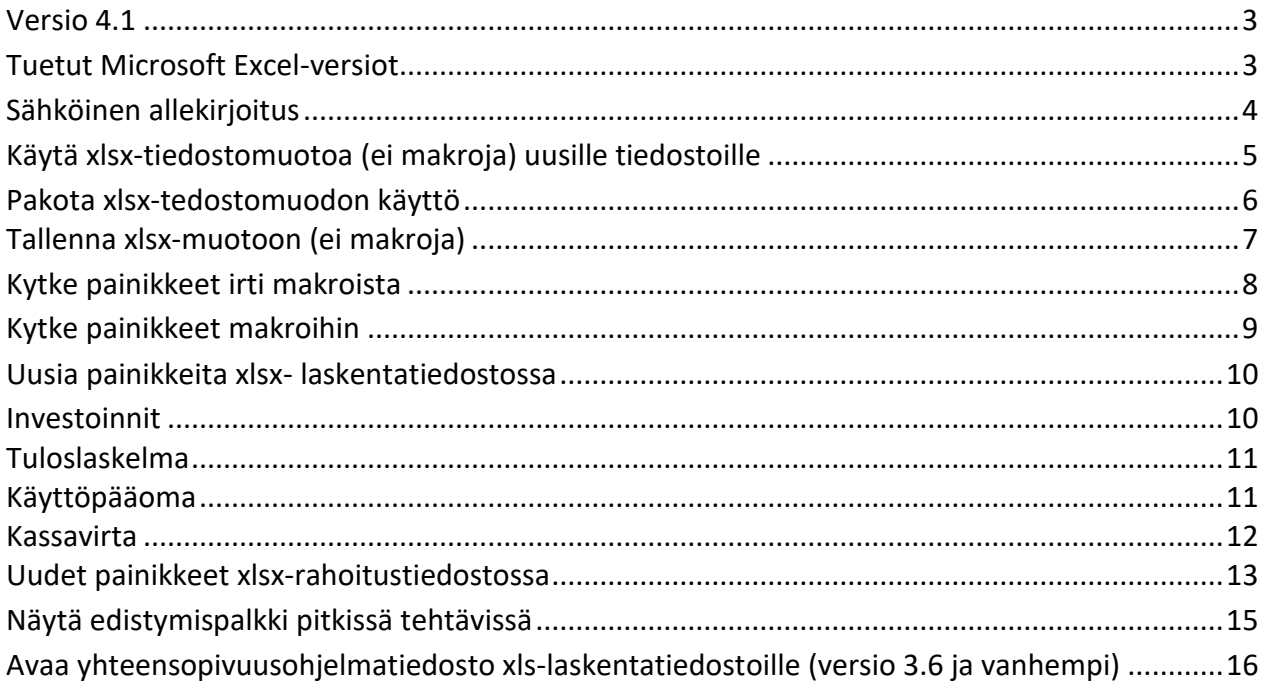

#### <span id="page-2-0"></span>**Versio 4.1**

Invest for Excel versio 4.1 (julkaisu 4.1.001) tuo käyttäjälle uusia ominaisuuksia, sisältäen version 4.0 (julkaisu 4.0.001) jälkeen lisätyt ominaisuudet ja tehdyt korjaukset, sekä uuden digitaalisen allekirjoituksen.

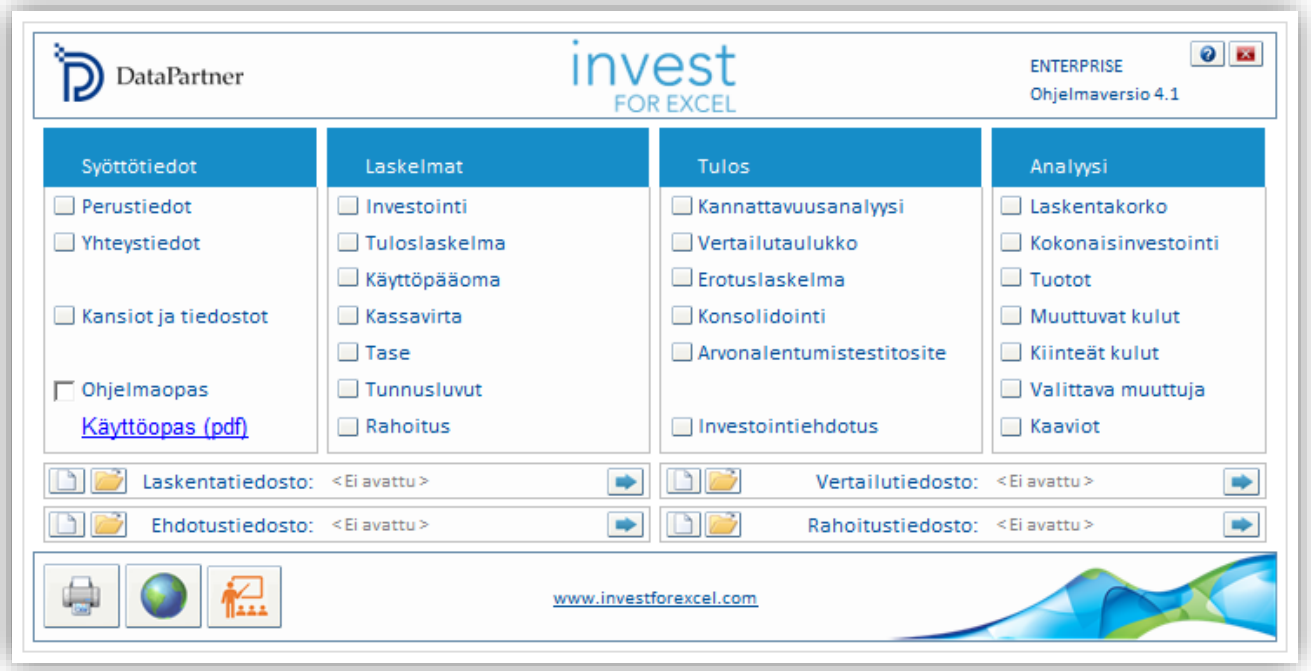

### <span id="page-2-1"></span>**Tuetut Microsoft Excel-versiot**

Invest for Excel 4.1 toimii Microsoft Excel versioissa 2010, 2013, 2016, 2019, 2021, 365 desktop käyttöjärjestelmissä Windows 8.1, Windows 10 ja Windows 11, 32-bit tai 64-bit.

# <span id="page-3-0"></span>**Sähköinen allekirjoitus**

Invest for Excelin ohjelmakoodi on varmennettu digitaalisella allekirjoituksella, joka on voimassa 30. marraskuuta 2023 asti.

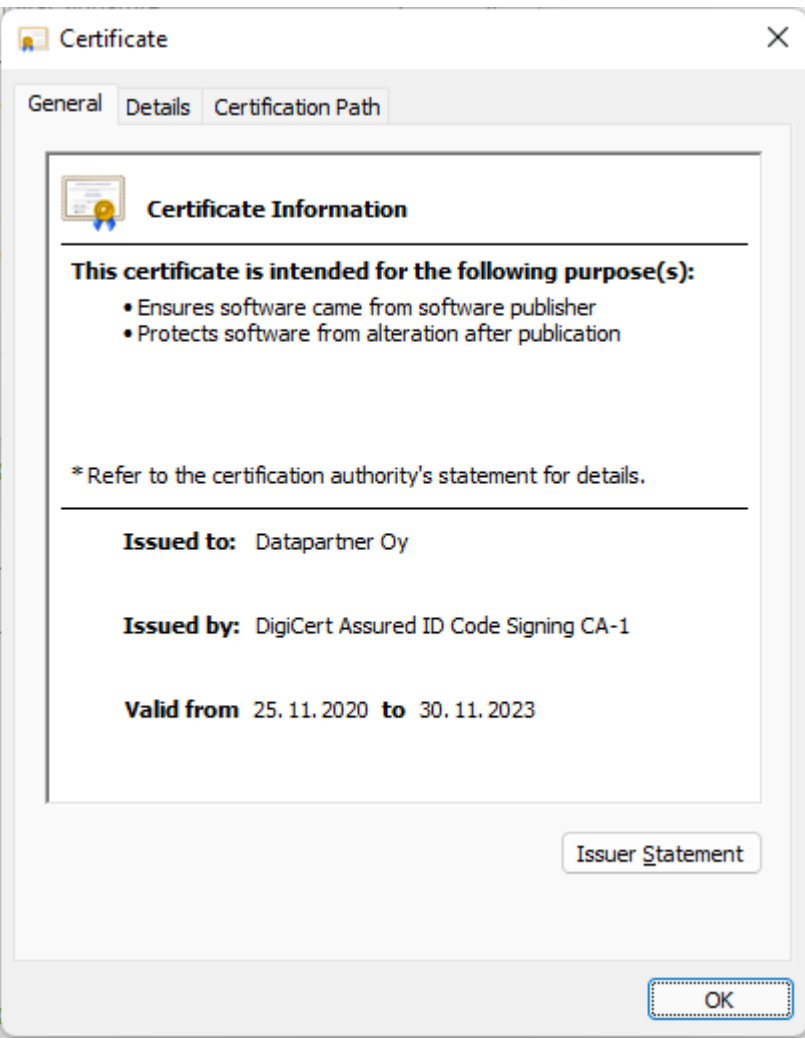

## <span id="page-4-0"></span>**Käytä xlsx-tiedostomuotoa (ei makroja) uusille tiedostoille**

Käytä ohjelmaoptiota "Käytä xlsx-tiedostomuotoa (ei makroja) uusille tiedostoille" luodaksesi uusia tiedostoja ilman makroja.

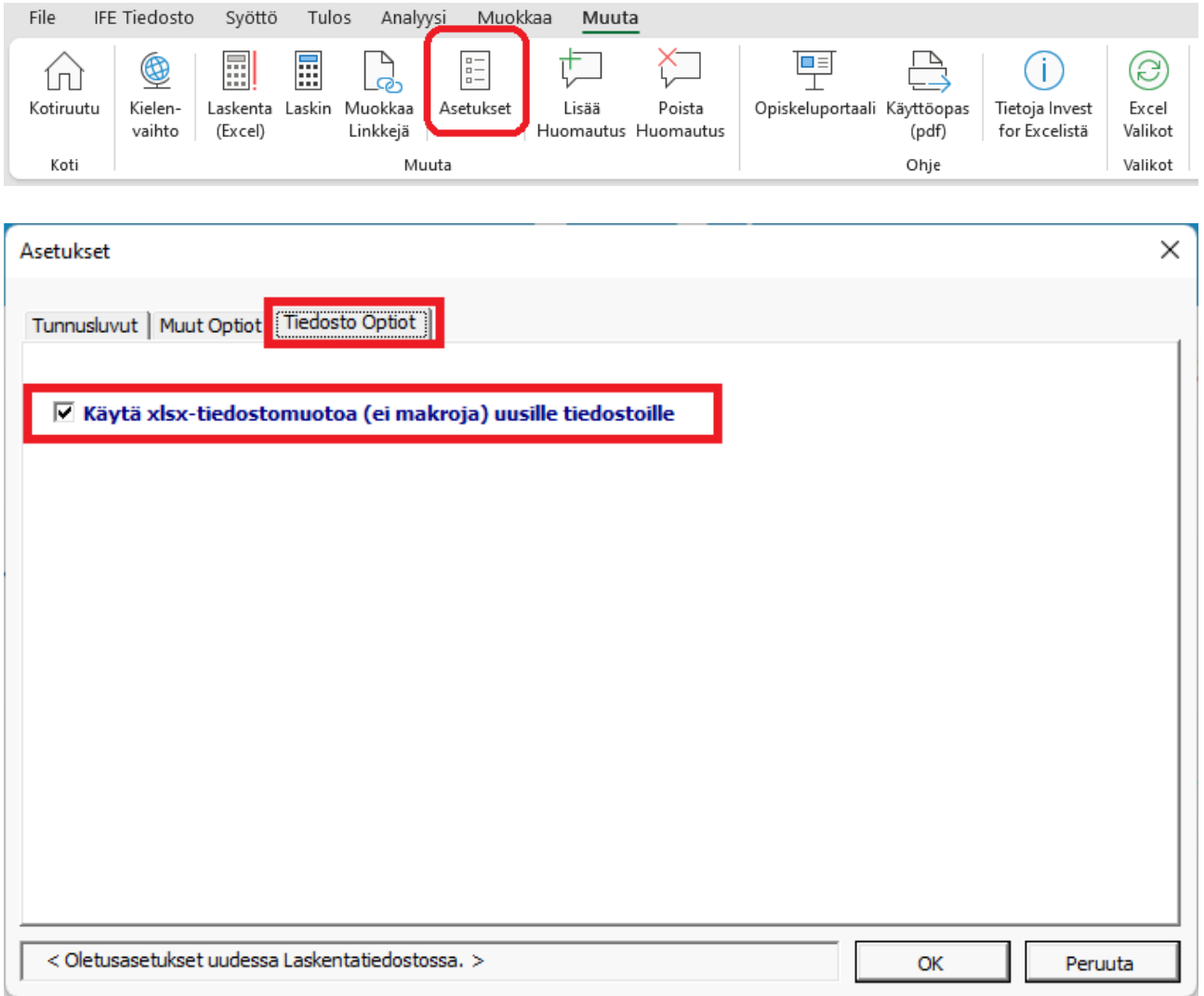

Kun tätä optiota käytetään, uudet tiedostot luodaan xltx-tiedostomuodon mallitiedostoista. Xltx mallitiedostot eivät sisällä makroja.

*Huomaa että tiedostoja, jotka ei sisällä makroja (xlsx), ei voi konvertoida makroja sisältäviksi tiedostoiksi.*

#### <span id="page-5-0"></span>*Pakota xlsx-tedostomuodon käyttö*

Pakottaksesi xlsx-tiedostomuodon käyttö uusissa tiedostoissa, lisää seuraava rivi **Invstart.ini**tiedostoon Invest for Excelin ohjelmahakemistossa:

ForceXlsx=1

Huomaa että tämä saattaa vaatia admin-oikeudet ja IT-apua. Invest for Excelin ohjelmahakemisto on C:\Program Files (x86)\DataPartner\Invest for Excel.

Vaihtoehtoisesti voit lisätä saman rivin teksitiedostoon nimellä **InvestForExcelOptions.ini** joka lisätään **C:\ProgramData\DataPartner\Invest for Excel**-hakemistoon. Tämän vaihtoehdon etu on että asetus koskee kaikkia tietokoneen käyttäjiä eikä ole vaaraa että asetus poistuu kun ohjelma päivitetään.

Kun xlsx-tiedostomuodon käyttö on pakotettu, "Käytä xlsx-tiedostomuotoa (ei makroja) uusille tiedostoille"-optio on pois käytöstä Invest for Excelin Optioissa.

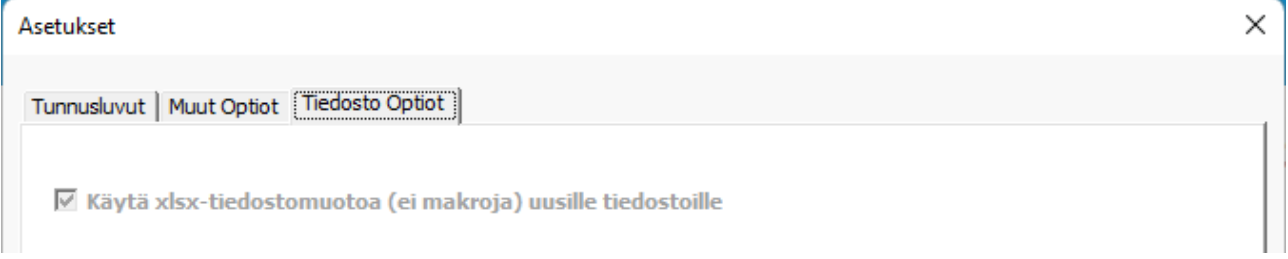

Jos avaat makroja sisältävän xlsm-laskentatiedoston kun xlsx-tiedostomuoto on pakotettu, niin tiedosto konvertoidaan automaattisesti xlsx-tiedostomuotoon.

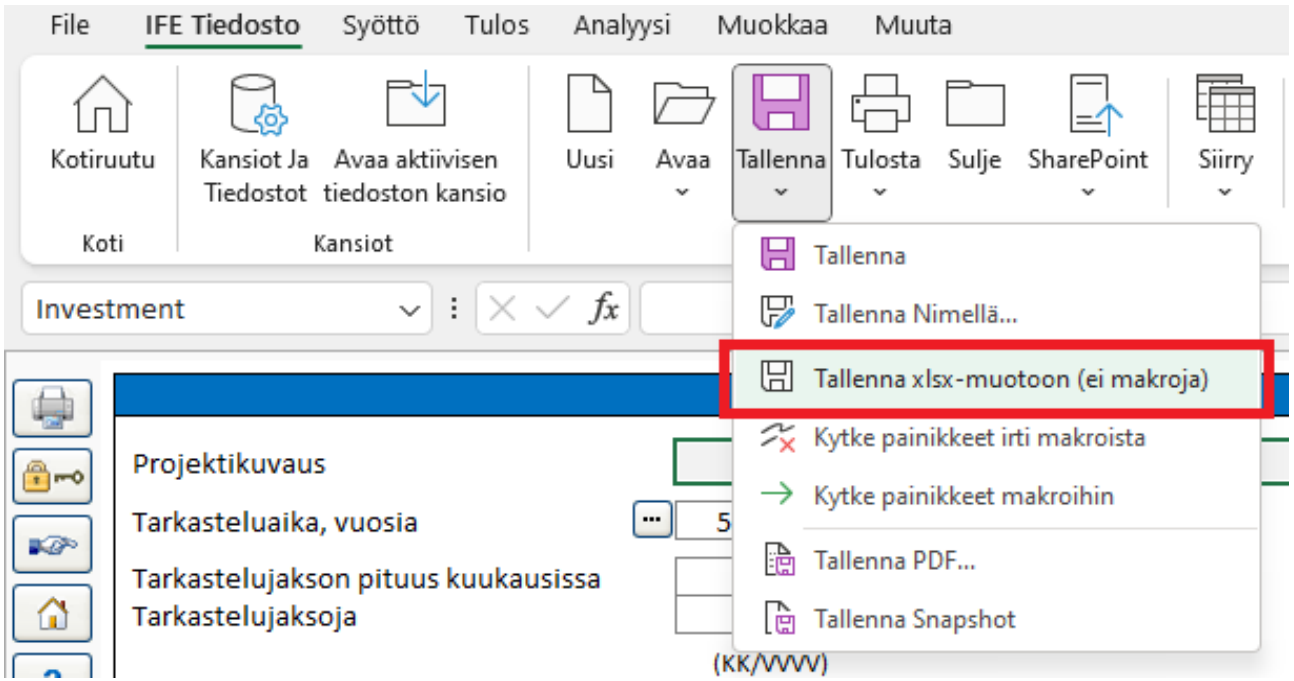

# <span id="page-6-0"></span>**Tallenna xlsx-muotoon (ei makroja)**

Käytä komentoa "Tallenna xlsx-muotoon (ei makroja)" tallentaaksesi makroja sisältävän xlsmtiedoston xlsx-muotoon (ei makroja). Tiedosto tallennetaan xlsx-muotoon, painikkeet kytketään suoraan ohjelmatiedostoon Invcode.xlam ja painikkeita lisätään tapahtuma-pohjaisille toiminnoille. Katso [Uusia painikkeita xlsx-](#page-9-0) laskentatiedostossa.

Tiedosto nimetään automaattisesti tallennettaessa, suljetaan ja avataan uudelleen.

Huomaa että xlsm-tiedostoa ei tallenneta erikseen ennen konvertointia. Jos olet tehnyt muutoksia xlsm-tiedostoon ja haluat pitää xlsm-tiedoston myös, tallenna ennen konvertointia xlsx-muotoon.

*Huomaa että tiedostoja, jotka ei sisällä makroja (xlsx), ei voi konvertoida makroja sisältäviksi tiedostoiksi.*

## <span id="page-7-0"></span>**Kytke painikkeet irti makroista**

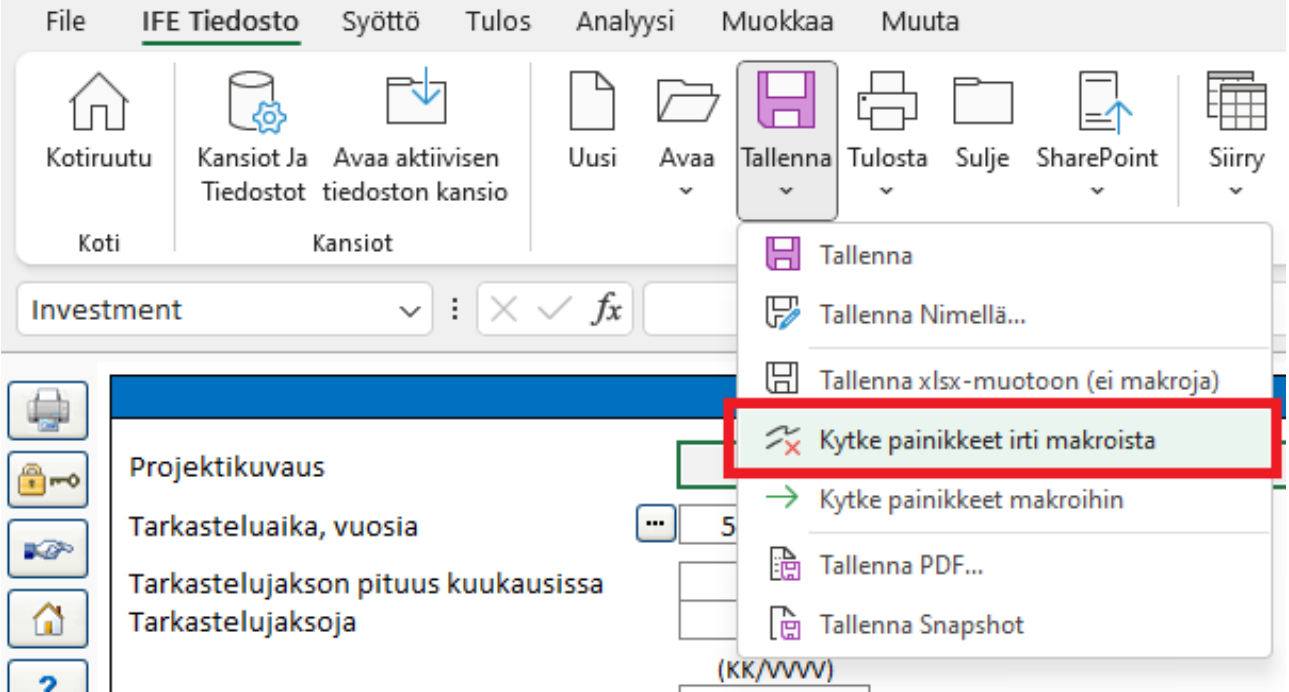

Käytä toimintoa "Kytke painikkeet irti makroista" poistaaksesi linkit ohjelmatiedostoon Invcode.xlam.

Kun suljet xlsx-tiedoston käyttäen Invest for Excelin Sulje-komentoa, tämä tehdään automaattisesti.

Jos suljet xlsx-tiedoston käyttäen Microsoft Excelin Sulje-komentoa, tämä ei tapahdu automaattisesti ja suljettu tiedosto sisältää linkit Invcode.xlam-tiedostoon.

## <span id="page-8-0"></span>**Kytke painikkeet makroihin**

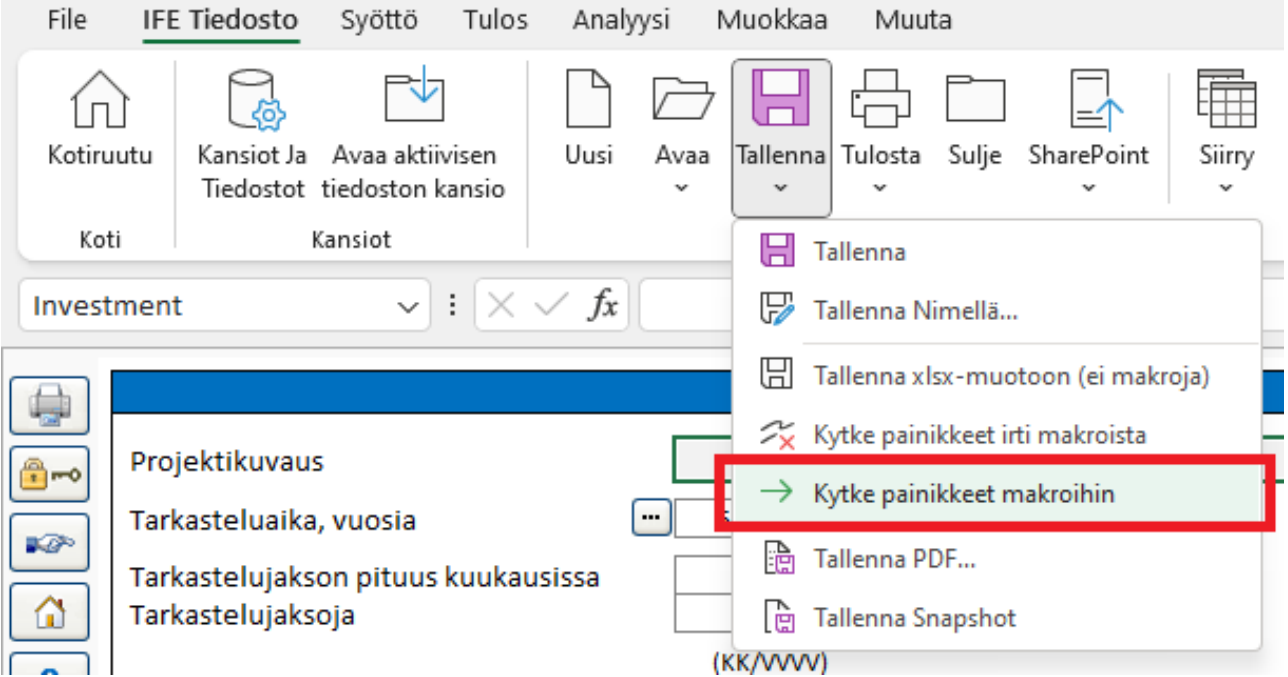

Käytä toimintoa "Kytke painikkeet makroihin" linkittääksesi painikkeet ohjelmatiedostoon Invcode.xlam. Käytä tätä komentoa jos painikkeet eivät toimi.

Kun avaat xlsx-tiedoston käyttäen Invest for Excelin Avaa-komentoa, tämä tehdään automaattisesti.

Jos avaat xlsx-tiedoston käyttäen Microsoft Excelin avaa-komentoa, tämä ei tapahdu automaattisesti.

#### <span id="page-9-0"></span>**Uusia painikkeita xlsx- laskentatiedostossa**

Xlsx-tiedosto joka on tallennettu "Tallenna xlsx-muotoon (ei makroja)"-toiminnolla sisältää manuaalipäivitys-painiketta xlsm-tiedostoon verrattuna. Tämä johtuu siitä että xlsx-tiedosto ei sisällä tapahtumapohjaisia makroja. Tapahtumapohjaisia makroja ovat esimerkiksi makrot joita ajetaan kun solun arvo muuttuu. Manuaalipäivitys-painikkeet ovat sinisiä valkoisella huutomerkillä .

#### <span id="page-9-1"></span>*Investoinnit*

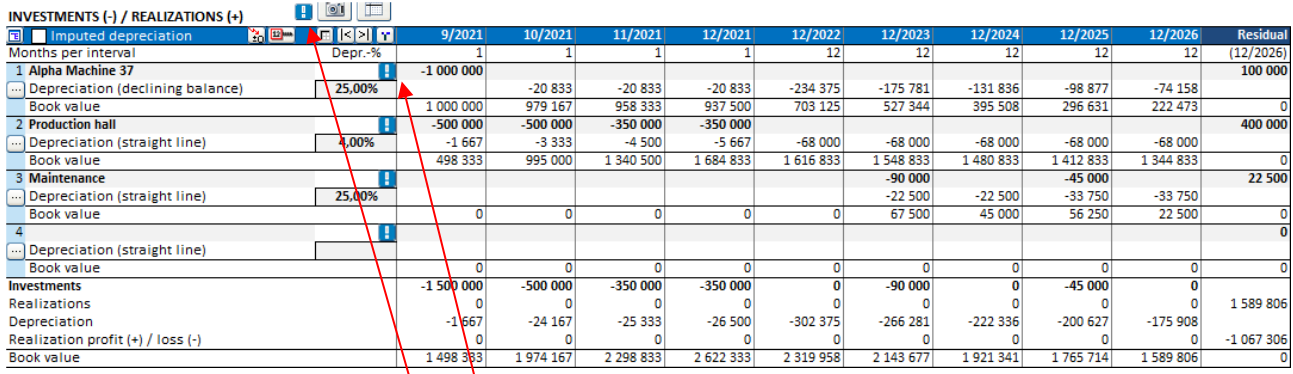

Manuaalipäivitys-painike investointirivillä päivittää investoinnin poistot.

Manuaalipäivitys-painike investointitaulukon otsikossa päivittää poistot kaikille investointitaulukon investoinneille.

Yrityskauppatiedostossa painikkeita lisätään myös liikearvo-poistoille.

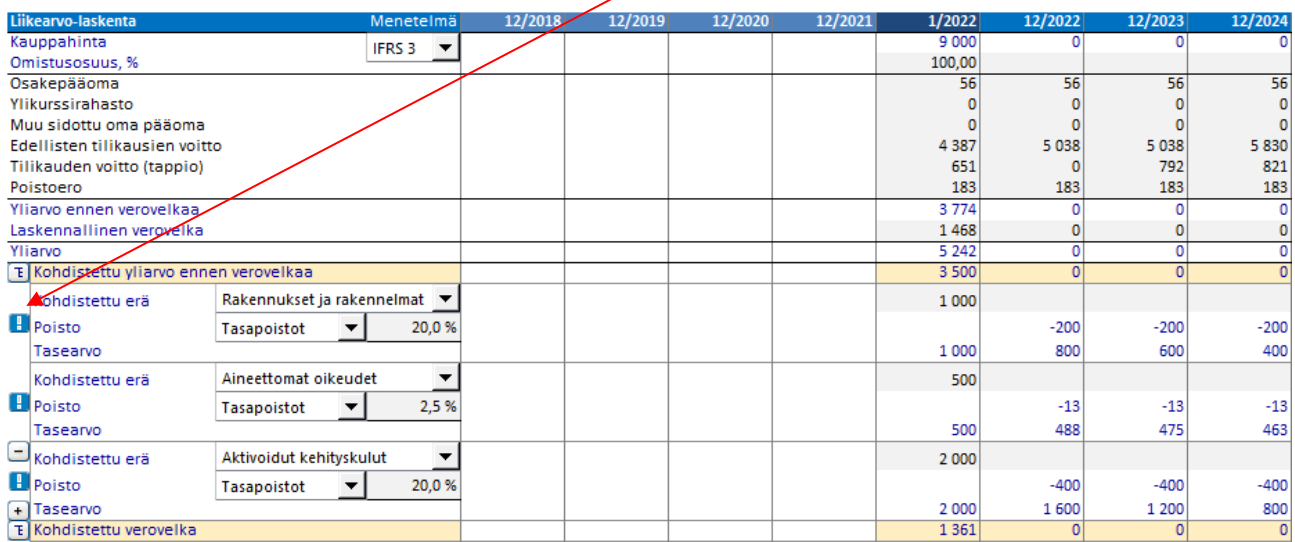

#### <span id="page-10-0"></span>*Tuloslaskelma*

Operaattorin muuttaminen erittelyrivillä ei automaattisesti päivitä summarivin kaavaa xlsx-tiedostossa.

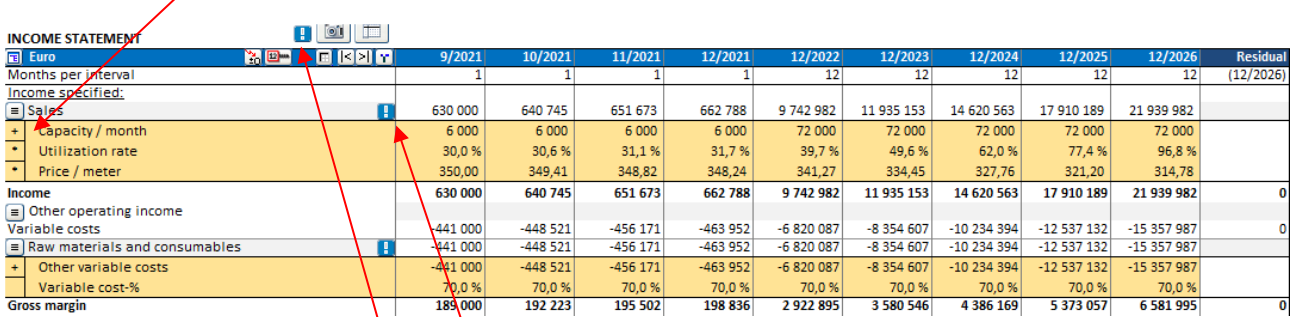

Manuaalipäivitys-painike erittelyrivirakenteen pääsummarivillä päivittää kaikki summarivit rakenteessa.

Manuaalipäivitys-painike Tuloslaskelman otsikossa päivittää summarivit kaikissa tuloslaskelman erittelyrivirakenteissa.

#### <span id="page-10-1"></span>*Käyttöpääoma*

Solun arvon muuttaminen Käyttöpääoma-taulukossa ei automaattisesti muuta käyttöpääomaa xlsx-tiedostossa.

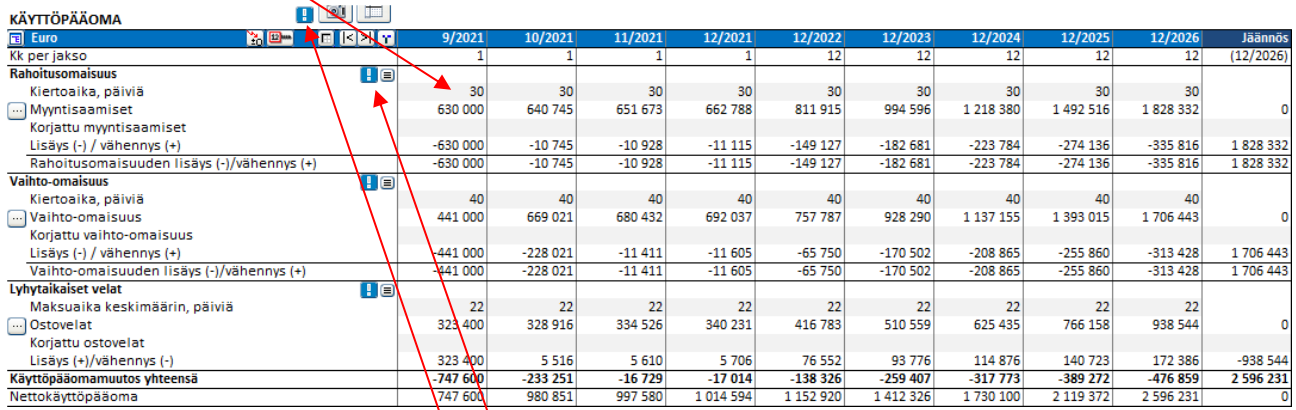

Manuaalipäivitys-painike käyttöpääomaryhmän päärivillä päivittää kaikki ryhmän kaavat. Jos käyttöpääomaryhmällä on enemmän kuin yksi pääomarivi, kaikki kaavat päivitetään.

Manuaalipäivitys-painike Käyttöpääomataulukon otsikossa päivittää kaikki käyttöpääomakaavat käyttöpääomataulukossa.

#### <span id="page-11-0"></span>*Kassavirta*

Operaattorin muuttaminen erittelyrivillä ei automaattisesti päivitä summarivin kaavaa xlsx-tiedostossa.

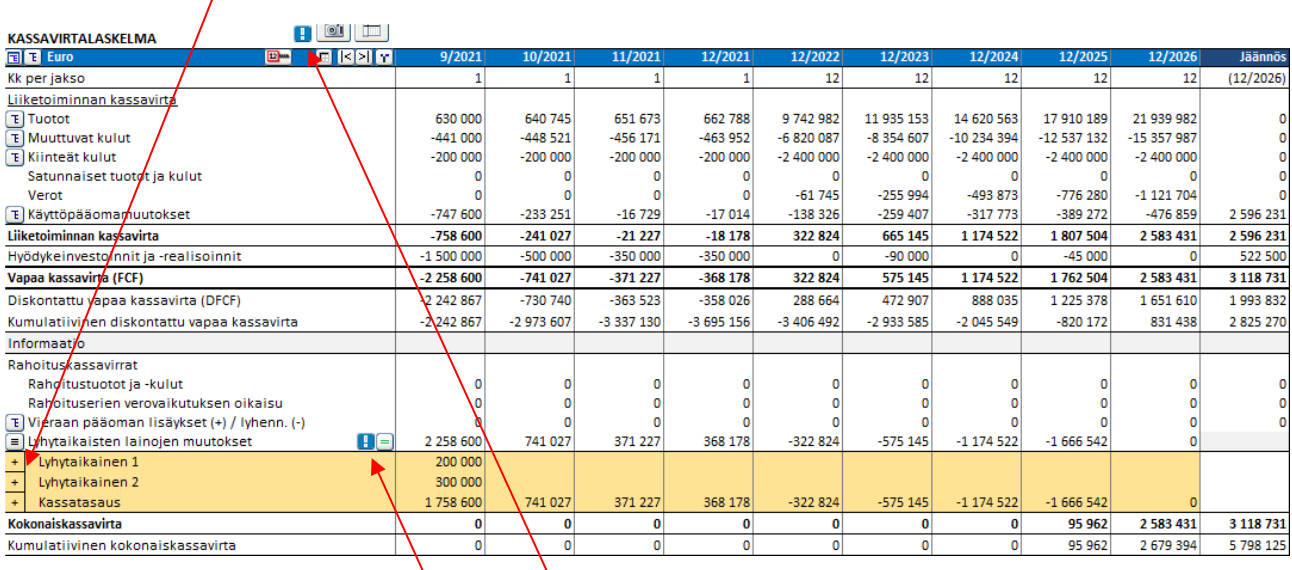

Manuaalipäivitys-painike erittelyrivirakenteen pääsummarivillä päivittää kaikki summarivit rakenteessa.

Manuaalipäivitys-painike Kassavirtalaskelman otsikossa päivittää summarivit kaikissa Kassavirtalaskelman erittelyrivirakenteissa.

## <span id="page-12-0"></span>**Uudet painikkeet xlsx-rahoitustiedostossa**

Kaksi manuaalipäivitys-painiketta on lisätty jokaisen rahoituksen Spec-taulukkoon rahoitustiedostossa.

Kun syötät nostoprosentteja, voit päivittää nostosummat painamalla Nostot-sarakkeiden ensimmäisessä sarakkeessa olevaa painiketta.

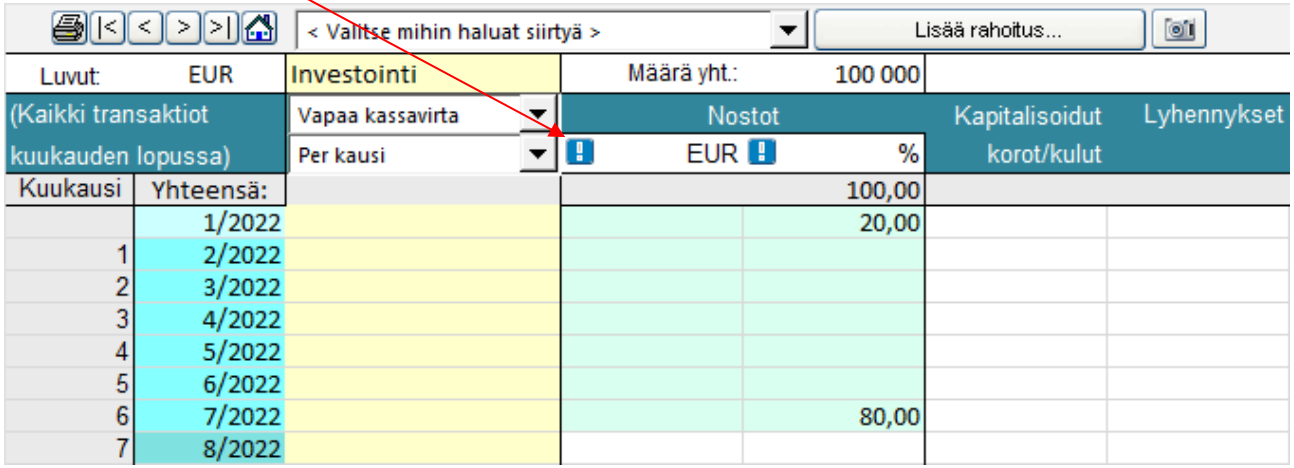

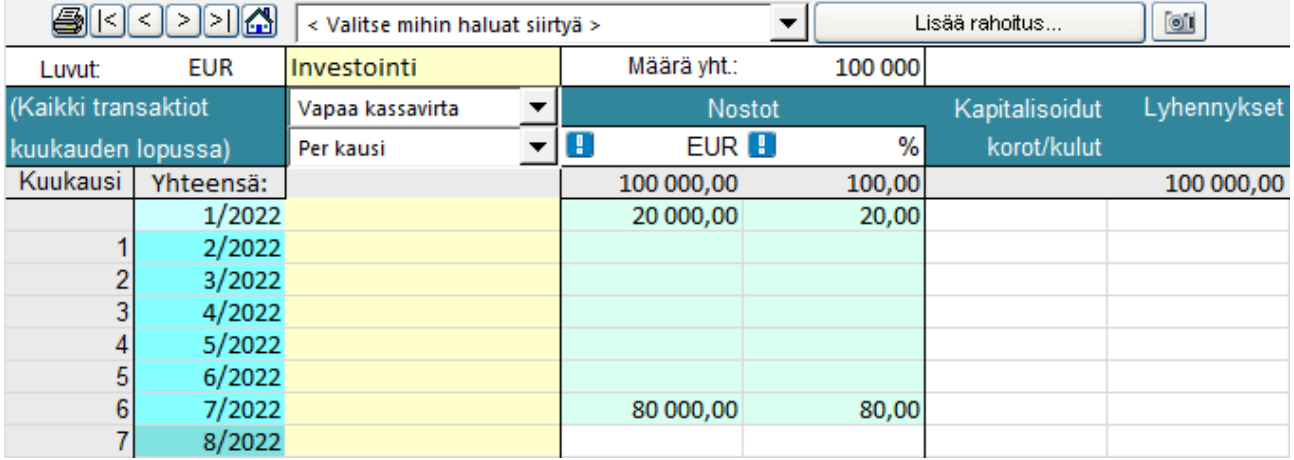

Kun syötät nostoja, voit päivittää nostoprosentteja painamalla Nostot-sarakkeiden toisessa sarakkeessa olevaa painiketta.

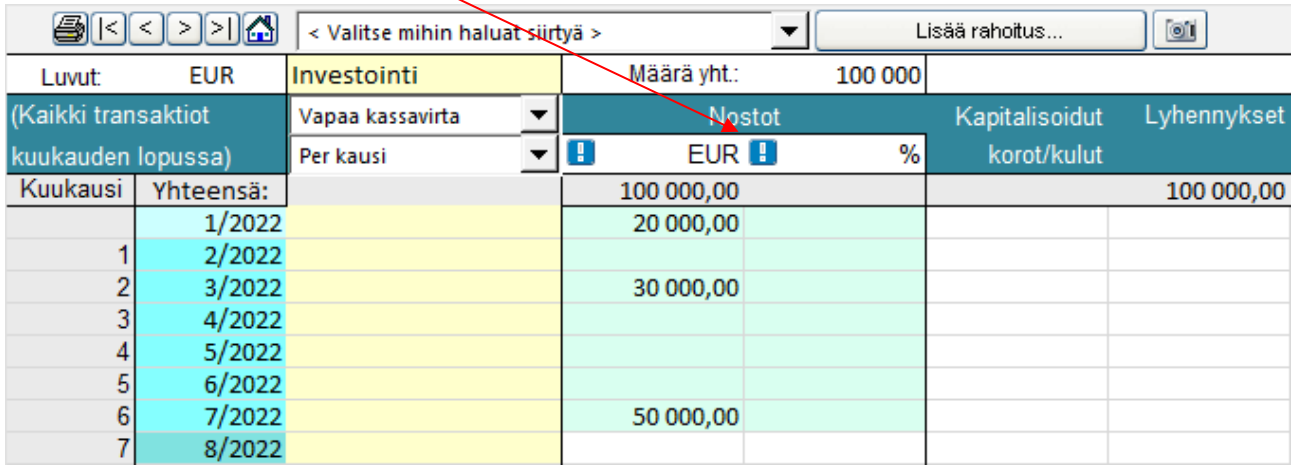

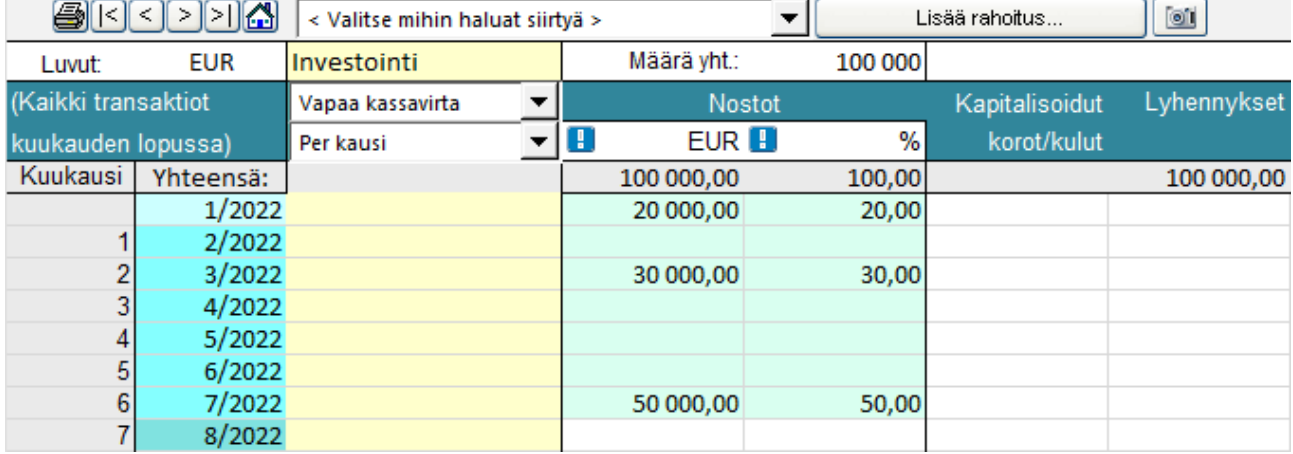

# <span id="page-14-0"></span>**Näytä edistymispalkki pitkissä tehtävissä**

Edistymispalkki on oletuksena pois päältä resurssien minimoimiseksi. Se voidaan ottaa käyttöön Asetuksissa.

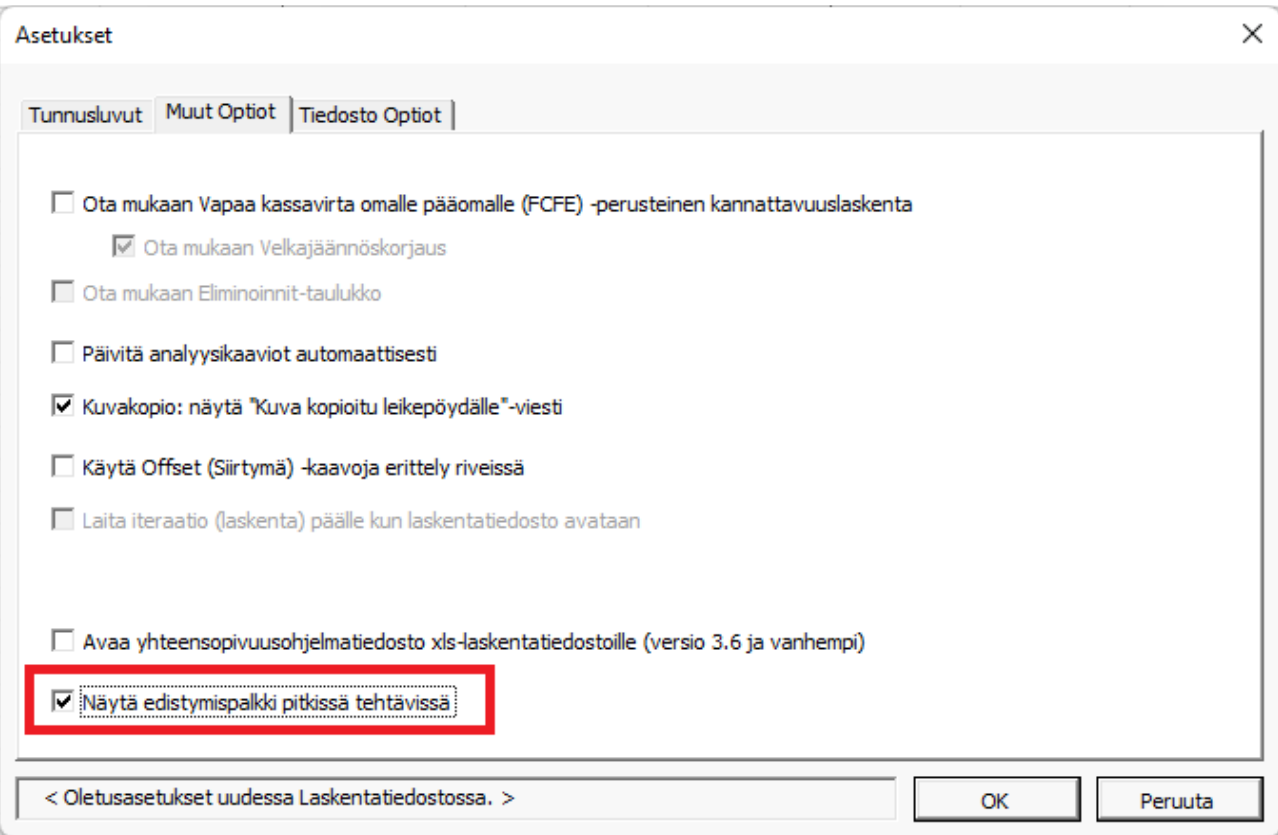

## <span id="page-15-0"></span>**Avaa yhteensopivuusohjelmatiedosto xls-laskentatiedostoille (versio 3.6 ja vanhempi)**

Xls-laskentatiedostojen makroja sisältävää ohjelmatiedostoa ei oletuksena avata käynnistyksen yhteydessä. Tiedoston avaaminen voidaan aktivoida ohjelman asetuksista.

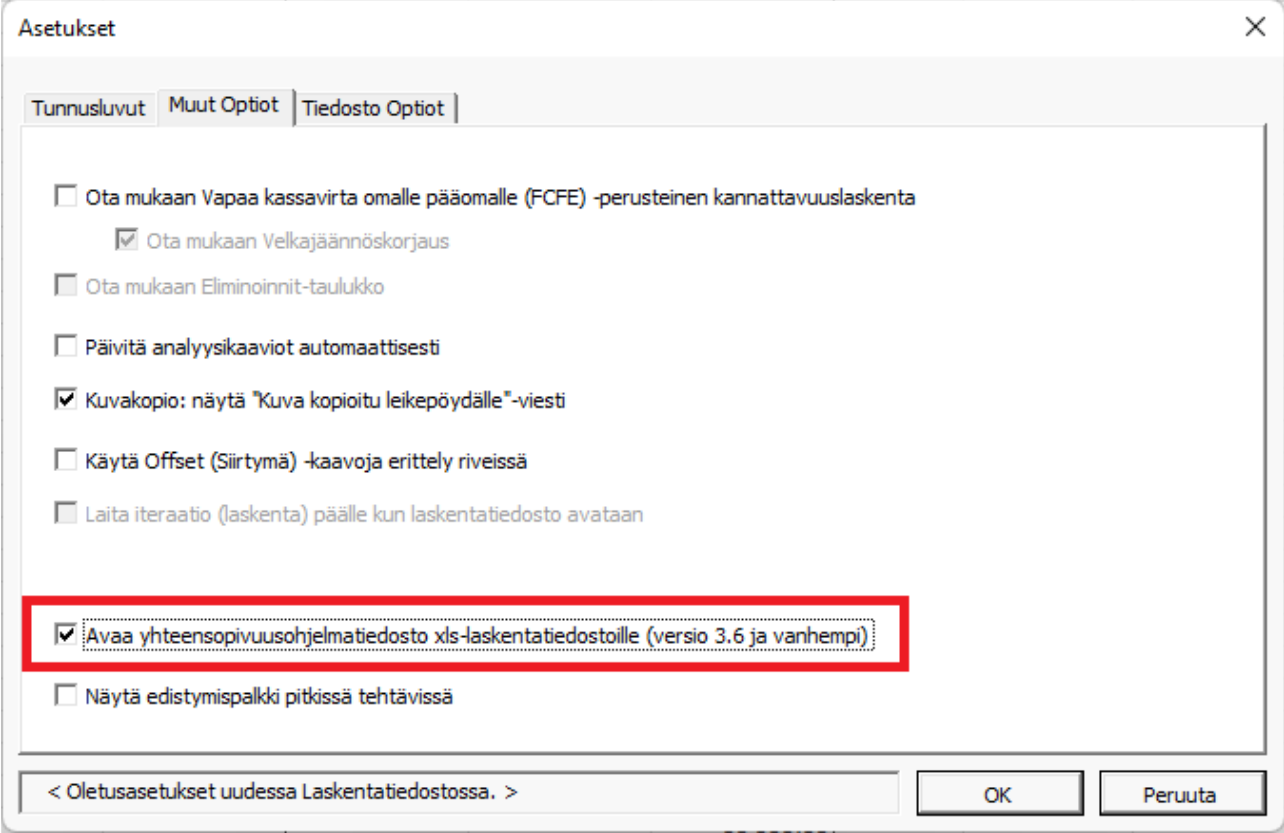

Käytä tätä vaihtoehtoa, jos sinulla on vanha laskentatiedosto, jossa painikkeet eivät toimi.